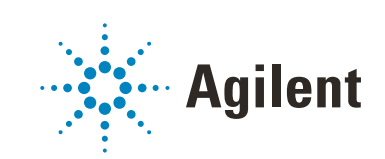

OpenLab ChemStation

# Workstation Installation and Upgrade

## **Notices**

### Document Information

Document No: D0013743 Rev. A Edition: 07/2022

### Copyright

© Agilent Technologies, Inc. 2010-2022

No part of this manual may be reproduced in any form or by any means (including electronic storage and retrieval or translation into a foreign language) without prior agreement and written consent from Agilent Technologies, Inc. as governed by United States and international copyright laws.

Agilent Technologies Hewlett-Packard-Strasse 8 76337 Waldbronn, Germany

### Software Revision

This guide is valid for revision LTS 01.11 of Agilent OpenLab **ChemStation** 

#### **Warranty**

The material contained in this document is provided "as is," and is subject to being changed, without notice, in future editions. Further, to the maximum extent permitted by applicable law, Agilent disclaims all warranties, either express or implied, with regard to this manual and any information contained herein, including but not limited to the implied warranties of merchantability and fitness for a particular purpose. Agilent shall not be liable for errors or for incidental or consequential damages in connection with the furnishing, use, or performance of this document or of any information contained herein. Should Agilent and the user have a separate written agreement with warranty terms covering the material in this document that conflict with these terms, the warranty terms in the separate agreement shall control.

### Technology Licenses

The hardware and/or software described in this document are furnished under a license and may be used or copied only in accordance with the terms of such license.

### Restricted Rights Legend

U.S. Government Restricted Rights. Software and technical data rights granted to the federal government include only those rights customarily provided to end user customers. Agilent provides this customary commercial license in Software and technical data pursuant to FAR 12.211 (Technical Data) and 12.212 (Computer Software) and, for the Department of Defense, DFARS 252.227-7015 (Technical Data - Commercial Items) and DFARS 227.7202-3 (Rights in Commercial Computer Software or Computer Software Documentation).

### Safety Notices

### CAUTION

A CAUTION notice denotes a hazard. It calls attention to an operating procedure, practice, or the like that, if not correctly performed or adhered to, could result in damage to the product or loss of important data. Do not proceed beyond a CAUTION notice until the indicated conditions are fully understood and met.

### WARNING

A WARNING notice denotes a hazard. It calls attention to an operating procedure, practice, or the like that, if not correctly performed or adhered to, could result in personal injury or death. Do not proceed beyond a WARN-ING notice until the indicated conditions are fully understood and met.

### In this Guide ...

This document provides instructions for installation and configuration of an OpenLab ChemStation LTS 01.11 Workstation.

| <b>Term</b>             | <b>Description</b>                             |
|-------------------------|------------------------------------------------|
| <b>AIC</b>              | Agilent's Analytical Instrument Controller     |
| <b>CDS</b>              | Chromatography Data System                     |
| ChemStation             | OpenLab ChemStation                            |
| Control Panel           | OpenLab Control Panel                          |
| Microsoft Control Panel | Part of the Microsoft Windows operating system |
| <b>LTS</b>              | Long-term Support                              |

Table 1 Terms and abbreviations used in this document

#### [1 Prepare your PC](#page-6-0)

This chapter describes how to configure your PC hardware, and prepare for installation of your OpenLab ChemStation software.

#### [2 Install OpenLab ChemStation](#page-20-0)

The installation is automated by the ChemStation Installer. This tool installs all the components needed for a ChemStation Workstation installation.

#### [3 Post Installation Tasks](#page-35-0)

This chapter describes tasks that are relevant after finishing the installation.

#### [4 Optional Procedures](#page-39-0)

This chapter contains information on the Additional Drivers and Software wizard, on the Software Verification Tool, and other helpful procedures.

#### [5 Licensing](#page-45-0)

This chapter contains information on how to obtain and install a license.

### [6 Upgrade ChemStation to LTS 01.11](#page-52-0)

This chapter describes the upgrade from ChemStation C.01.09 or higher. If you upgrade from an older ChemStation revision, upgrade to C.01.09 or higher first. For information on upgrading from ChemStation A.0x or B.0x, please refer to the migration guide (CDS\_CS\_Data-Migration.pdf).

### [7 Uninstall the Software](#page-62-0)

This chapter contains information on the uninstallation by using the OpenLab Uninstallation Wizard. It also describes post uninstallation tasks that are essential if you plan to reinstall ChemStation on the same computer.

### **Contents**

#### [1 Prepare your PC 7](#page-6-0)

[Install and Update Windows](#page-7-0) [8](#page-7-0) [Install and Configure Third Party Tools](#page-9-0) [10](#page-9-0) [Configure a Printer](#page-12-0) [13](#page-12-0) [Before You Begin the Installation of ChemStation](#page-14-0) [15](#page-14-0) [Run the System Preparation Tool](#page-16-0) [17](#page-16-0) [Editing the Security Settings for LC/MS and CE/MS Systems](#page-18-0) [19](#page-18-0)

#### [2 Install OpenLab ChemStation 21](#page-20-0)

[Prepare for Installation](#page-21-0) [22](#page-21-0) [Run the Installation Wizard](#page-23-0) [24](#page-23-0) [What to do Next](#page-26-0) [27](#page-26-0) [Scripted Installation](#page-27-0) [28](#page-27-0) [Install Additional Software and Drivers](#page-33-0) [34](#page-33-0) [Run a Software Verification after Software Installation](#page-34-0) [35](#page-34-0)

#### [3 Post Installation Tasks 36](#page-35-0)

[Allow ChemMain Through Firewall](#page-36-0) [37](#page-36-0) [Configure the Antivirus Program](#page-37-0) [38](#page-37-0)

#### [4 Optional Procedures 40](#page-39-0)

[Transform a Workstation to a Networked Workstation](#page-40-0) [41](#page-40-0) [Improve Performance on Offline Machines](#page-41-0) [42](#page-41-0) [Protect ChemStation Folders with Secure File I/O](#page-42-0) [43](#page-42-0) [Change the PC Name](#page-43-0) [44](#page-43-0) [Add Shortcut to Public Folder](#page-44-0) [45](#page-44-0)

#### [5 Licensing 46](#page-45-0)

[About OpenLab Licensing](#page-46-0) [47](#page-46-0)

[Get a License](#page-47-0) [48](#page-47-0) [Install Your License](#page-51-0) [52](#page-51-0)

### [6 Upgrade ChemStation to LTS 01.11 53](#page-52-0)

[Planning the Upgrade](#page-53-0) [54](#page-53-0) [Convert Classic Instrument Drivers to RC.NET](#page-55-0) [56](#page-55-0) [License Upgrade](#page-58-0) [59](#page-58-0) [Upgrade the Workstation](#page-60-0) [61](#page-60-0)

### [7 Uninstall the Software 63](#page-62-0)

[About Uninstallation](#page-63-0) [64](#page-63-0) [Run the OpenLab ChemStation Uninstallation Wizard](#page-64-0) [65](#page-64-0)

### [8 Appendix 66](#page-65-0)

[Sales and Support Assistance](#page-66-0) [67](#page-66-0)

# <span id="page-6-0"></span>1 Prepare your PC

[Install and Update Windows](#page-7-0) [8](#page-7-0) [Install and Configure Third Party Tools](#page-9-0) [10](#page-9-0) [Install and Configure Adobe Acrobat Reader](#page-9-1) [10](#page-9-1) [Install the .NET 3.5 and 4.x Framework](#page-10-0) [11](#page-10-0) [Install Keysight IO Libraries Suite](#page-11-0) [12](#page-11-0) [Configure a Printer](#page-12-0) [13](#page-12-0) [Add a Network Printer as a Local Printer](#page-12-1) [13](#page-12-1) [Before You Begin the Installation of ChemStation](#page-14-0) [15](#page-14-0) [Run the System Preparation Tool](#page-16-0) [17](#page-16-0) [Editing the Security Settings for LC/MS and CE/MS Systems](#page-18-0) [19](#page-18-0) [Firewall](#page-18-1) [19](#page-18-1) [Advanced Network Settings](#page-18-2) [19](#page-18-2)

This chapter describes how to configure your PC hardware, and prepare for installation of your OpenLab ChemStation software. Agilent-delivered PC Bundle systems are delivered with the supported pre-installed Windows operating system, so you may skip some of the steps. Install and Update Windows

# <span id="page-7-0"></span>Install and Update Windows

- 1 Install the Windows operating system from the Microsoft installation media or qualified PC image media provided by your IT department. During the setup, provide the computer name, administrator password and network settings. Choose to either join an existing domain or set up the system in a workgroup mode.
- 2 Update to the latest Windows edition in accordance to the quidelines of your local IT department. For details on the recommended versions of Windows, see *OpenLab ChemStation Hardware and Software Requirements* guide (CDS\_CS\_HW-SW-Requirements.pdf).
- 3 To secure your system against viruses please install an antivirus program.
- NOTE Running antivirus programs might influence the behavior and performance of your computer. Some virus scanners might cause issues when used with OpenLab ChemStation. The application is tested with Symantec Endpoint Protection 14.0 MP2 and with Microsoft Security Essentials.
	- 4 Be sure to open the firewall ports listed in the Firewall Settings in the *OpenLab ChemStation Hardware and Software Requirements* guide (CDS\_CS\_HW-SW-Requirements.pdf), including the ports listed for OpenLab Server.

Make sure that the TCP ports 80 and 443 are available.

NOTE If these ports are occupied by other programs: Try setting the startup type of the World Wide Web Publishing Service to Manual or Disabled, or disable Internet Information Services (IIS).

- 5 In the Microsoft Control Panel under System >Windows activation, click **Change product key**. Enter a valid value to activate Windows.
- 6 Check for Windows quality updates, and apply all critical security patches. Do not choose to install a newer version of Windows. Make sure the Windows quality updates have finished installing before proceeding to install OpenLab ChemStation.
- **7** In the Microsoft Control Panel under **Date and Time**: Choose the time zone of your regional location.

Install and Update Windows

- 8 In the Microsoft Control Panel under Region:
	- a Regional format options should be set to **English (United States)** from the drop-down list.
	- **b** If regional format other than **English (United States)** is used, the following settings are mandatory. The settings can be defined by clicking on the Additional settings... button:
		- Decimal symbol = . (point)
		- Digit grouping symbol = , (comma)
		- List separator =, (comma)

Install and Configure Third Party Tools

# <span id="page-9-0"></span>Install and Configure Third Party Tools

Certain third party tools must be installed and configured on your PC. Some of these tools can be installed directly from the **Installation** screen if you run the OpenLab ChemStation Installer.

## <span id="page-9-1"></span>Install and Configure Adobe Acrobat Reader

### Check if an existing Acrobat Reader version must be uninstalled

- 1 If Acrobat Reader is already installed, check its version number.
	- a Open Acrobat Reader.
	- **b** Select Help >About Adobe Acrobat Reader.
- 2 The version number has several ranges. The *Continuous* or *Classic* track is indicated by the first two digits of the third range.

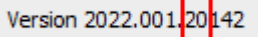

20 = Continuous track

```
30 = Classic track
```
NOTE If an older version of Acrobat Reader (lower than 2020) or a Reader version from the *Continuous* track is installed on your system, you must uninstall it first. Otherwise, the installation below would result in an Acrobat Reader version that pushes automatic updates.

### Install Adobe Acrobat Reader 2020 (Classic Track):

- 1 Under Third Party Tools, select Adobe PDF Reader.
- 2 The Acrobat Reader setup screen appears. Click **Install** to continue.
- 3 If Acrobat Reader was successfully installed, click Finish to exist the setup screen.
- 4 An .msp file runs automatically to install Adobe updates. If you are asked for confirmation, click **Open** to confirm that you want to run it.
- 5 Click Update to get the latest patch for Acrobat Reader 2020.
- 6 If Acrobat Reader was successfully installed, click Finish to exist the setup screen.

Install and Configure Third Party Tools

7 Open the newly installed Adobe Acrobat Reader to confirm the Adobe Reader license agreement. You will be asked only this one time.

#### Configure Adobe Acrobat Reader in Windows:

1 Set Adobe Acrobat Reader as your default PDF viewer.

Navigate to Settings >Apps >Default Apps, select Choose default apps by file type. In the list, navigate to .pdf and select Adobe Acrobat Reader as default.

#### Ensure correct Adobe Acrobat Reader settings:

1 If you installed Acrobat Reader manually, without using the Chemstation installer:

From the ChemStation installation medium under Disk1/Tools/Adobe Reader, run AdobeReaderProtectedModeFeaturesSettings.bat in an Administrator command prompt.

#### Update Acrobat Reader regularly

1 Update Adobe Acrobat Reader on a regular basis to avoid push notifications from Adobe.

We recommend to include Acrobat Reader updates in a regular update schedule. Acrobat Reader updates usually come on a quarterly basis.

- 2 To update, open Acrobat Reader, and click Help > Check for Updates....
- 3 After an update, ensure that the **Adobe Acrobat Update Service** is still stopped.

### <span id="page-10-0"></span>Install the .NET 3.5 and 4.x Framework

If .NET 3.5 and .NET 4.x are not installed on your system, their installation will automatically be triggered by the installation wizard. However, this may require a system reboot. To avoid the system reboot during installation, install .NET in advance.

1 Go to the Microsoft Control Panel.

In the Windows Start menu, enter "Control Panel" in the **Search programs and** files field (alternatively, press [Win+R] and enter "Control panel"). To view all items in the Control Panel view, select **Small icons** in the View by field.

- 2 Go to Programs and Features.
- 3 Go to Turn Windows features on or off.

Install and Configure Third Party Tools

4 Expand the .NET Framework 3.5 (includes .NET 2.0 and 3.0) node. select the Windows Communication Foundation Non-HTTP Activation check box.

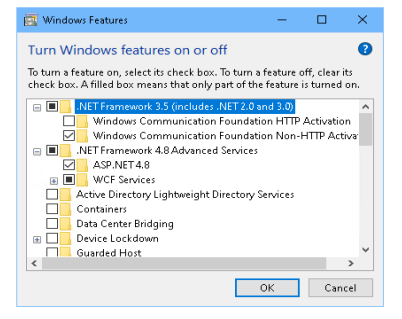

Figure 1 Enable .NET 3.5 (Win 10)

NOTE This requires an internet connection. If it does not work as expected, or the computer has no internet access, install .NET 3.5 manually. Microsoft offers several options for the installation. For details, refer to:

> • https://docs.microsoft.com/en-us/windows-hardware/manufacture/desktop/ deploy-net-framework-35-by-using-deployment-image-servicing-and-mana gement--dism

or

- https://docs.microsoft.com/en-us/dotnet/framework/install/dotnet-35-wind ows
- 5 Select the **.NET Framework 4.8 Advanced Services** check box. Use the default values for sub items.

### <span id="page-11-0"></span>Install Keysight IO Libraries Suite

IO Libraries are required only for LC/MS and CE/MS instruments.

To install IO Libraries:

- 1 From the installer, select **Installation**.
- 2 Under Third Party Tools, select Keysight IO libraries. The Keysight IO libraries setup screen opens.
- 3 Click Install to continue.
- 4 When Keysight IO libraries have been successfully installed, click Finish to exit the setup screen.

Configure a Printer

# <span id="page-12-0"></span>Configure a Printer

### Physical Default Printer

Make sure that a default printer is configured in Windows. Every Windows user who runs ChemStation needs a default printer configured in the user profile. The printer driver must be for a physical printer, even if the printer is not connected. Configuring a to-file printer such as a PDF or XPS writer is not sufficient.

This is done via the Microsoft Control Panel. If no default printer is configured the following problems may occur:

- Printing of a report preview will fail
- the Copy To Clipboard menu will have an error
- the **Custom Report View** will have problems with new templates

#### PDF XChange printer

During the installation of ChemStation, a PDF XChange 6 printer driver is installed.

#### Print Limitations

The maximum number of pages for one print job is 1500; for example, a sequence summary report is one print job.

When printing Multi-Page chromatograms (specified in the **Specify Reports** dialog box), the maximum number of pages that can be printed properly depends on the resolution of the printer. 300 dpi allows ten pages per chromatogram, 600 dpi allows up to six pages per chromatogram.

### <span id="page-12-1"></span>Add a Network Printer as a Local Printer

Use *physical* printers to ensure correct function. Follow the steps below to add a network printer as a local printer. In OpenLab ChemStation, you will be able to choose this printer as a default printer when configuring instruments.

- 1 In the Microsoft Control Panel, navigate to Devices and Printers.
- 2 Click Add a Printer.
- 3 Click The printer I want isn't listed, then select Add a local printer and click Next.
- 4 Select Create a new port, then select Local Port for the port type and click Next.
- 5 For Port Name, enter the network path to the printer. The network path consists of two slashes, the computer name or local IP address of the PC sharing the printer, and the share name of the printer. For example, *\\ PTPRINT\PG5-B* or *\\192.168.1.100\hpprinter*.
- 6 Select the appropriate printer driver and click **Next**. If the exact model is not listed, try the closest model number or a generic printer.
- 7 Follow the rest of the wizard.

NOTE The print quality of graphics and pictures depends on the printer hardware, maintenance state, configuration, printing options, and paper quality. Resizing pictures and graphics during the print process may lead to a reduced print quality. Choose paper format and page margins that are suitable for your printer.

#### 1 Prepare your PC

Before You Begin the Installation of ChemStation

## <span id="page-14-0"></span>Before You Begin the Installation of ChemStation

Before you begin installing the ChemStation, make sure that the following steps have been performed. With these configuration options you ensure that the PC is well prepared before you start with the specific configuration and installation.

1 Decide on a computer name.

The computer name will be reflected in the instrument configuration. To avoid considerable effort, it is recommend to keep the computer name unchanged after installing OpenLab ChemStation.

NOTE To make sure that a DNS server can resolve the computer name, follow the internet standard for protocols (*RFC952*) and use only the following characters:

- Letters (a-z, A-Z)
- Digits (0-9)
- Hyphen  $(-)$

Do not use an underscore.

2 Make sure that you use only the following characters for user names:

A-Z, a-z, 0-9, \_ (underscore), - (hyphen)

- **3** Decide on a directory location to store all files related to the data system software, including data, methods, sequences, and configurations. The directory must always be accessible to the PC running the software.
- 4 If you will be using OpenLab ECM with your system, obtain the ECM server name.

NOTE Make sure you have administrator privileges for both ECM and ChemStation.

- 5 Before you install the software, check that your computer meets all requirements. You can access the *OpenLab ChemStation Hardware and Software Requirements* guide (CDS\_CS\_HW-SW-Requirements.pdf) from the *OpenLab ChemStation User Resources & Learning* platform.
	- a On the installation media, open welcome.htm to access *OpenLab ChemStation User Resources & Learning*.

Before You Begin the Installation of ChemStation

- **b** Select your language.
- c Navigate to Site Preparation >Site Preparation and Requirements, and select *OpenLab ChemStation Hardware and Software Requirements*.

Use this PDF to check that your settings comply with the network requirements, and to ensure your hardware and software supports the system.

- 6 Install all required hardware, including any A/D connections, interfaces, instrument detectors, and communication cables.
- 7 Ensure that the latest graphic card driver is installed. Install the latest vendor-specific driver. Do not use any generic driver.
- 8 Disable hardware acceleration. Ensure that the following registry key is present and correctly set:

[HKEY\_CURRENT\_USER\SOFTWARE\Microsoft\Avalon.Graphics]

"DisableHWAcceleration"=dword:00000001

9 Make sure .NET 3.5 and .NET 4.7 are activated as Windows features.

For installation instructions, see ["Install the .NET 3.5 and 4.x Framework"](#page-10-0) on [page 11](#page-10-0).

10 Check the Agilent Service Notes for software updates for your installation package and software products. Service Notes are available from your Agilent support representative.

Run the System Preparation Tool

# <span id="page-16-0"></span>Run the System Preparation Tool

The System Preparation Tool (SPT) checks and applies Windows settings on your machine. The settings are also applied automatically when you run the OpenLab ChemStation installer. Running the SPT in advance helps you to shorten the installation process. For an overview of both mandatory and recommended settings, refer to the chapter *System Preparation Tool* in the *OpenLab ChemStation Hardware and Software Requirements* guide (CDS\_CS\_HW-SW-Requirements.pdf).

- 1 To open the installer, navigate to \Disk1\ and run Setup.bat.
- 2 From the Planning tab, select System Preparation Tool.

The **System Preparation Tool** window opens.

- 3 Select the product configuration Workstation\_ChemStation\_Windows~10 or Workstation\_ChemStation\_Windows~11 corresponding to your system.
- 4 Click **Continue**. The installer checks the status of the operating system.
- **5** Select which recommended settings to apply to the system.

There are several recommended settings that can improve the performance and stability of your system, but do not need to be completed to deploy the application. The recommended settings are listed after the mandatory settings.

You can clear the check boxes for recommended settings. Mandatory settings cannot be cleared. Recommended actions are selected by default and will be applied unless they are cleared.

6 Click **Apply Fixes** to apply the correct settings.

The System Preparation Tool attempts to update the selected settings and displays the new status on the Update Configuration page. All actions are saved to a log file. A link to the log file is provided at the bottom of the page.

7 Click Next to proceed to the System Preparation Report page.

The System Preparation Report is displayed. It lists the new status for all selected settings.

The System Preparation Report is saved to disk. Its location is shown at the top of the page.

8 Click Print Report to print the *System Preparation Report*.

You may print to a file, for example, using the *Adobe PDF* printer, and add comments.

Run the System Preparation Tool

- 9 The System Preparation Report lists any mandatory or recommended settings that are not automatically updated by the System Preparation Tool. Follow the instructions provided in the **Actions Required** section of the System Preparation report to manually update operating system settings.
- 10 Click Finish.
- 11 Reboot your system if requested to do so.

#### 1 Prepare your PC

Editing the Security Settings for LC/MS and CE/MS Systems

# <span id="page-18-0"></span>Editing the Security Settings for LC/MS and CE/MS Systems

The following sections summarize all security settings required for LC/MS and CE/MS. All other security settings are set automatically by the ChemStation Installer.

ChemStation needs to be installed using an operating system Administrator user account. To run the system with the configured options outlined in this document, all users and power users should use the same settings.

### <span id="page-18-1"></span>Firewall

On PCs controlling LC/MS or CE/MS systems, it is recommended that you turn off the firewall.

### <span id="page-18-2"></span>Advanced Network Settings

The communication with the MS is sensitive to the order NICs in the **Adapters and Bindings** dialog.

1 Go to Start > Control Panel.

Go to Network and Sharing Center<sup>1</sup>.

- 2 Click Change adapter settings.
- **3** Press **ALT** to bring up the menu.

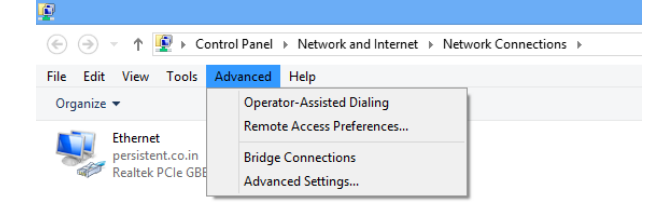

 $1$  View the items by icon to see a list of all items.

4 Select Advanced Settings....

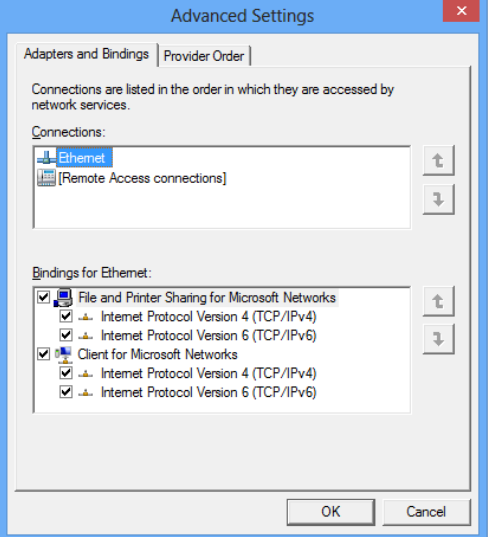

<span id="page-19-0"></span>Figure 2 Advanced Settings dialog, Adapters and Bindings tab

- 5 In the **Adapters and Bindings** tab (see [Figure 2 on page 20](#page-19-0)):
	- a Make sure that the Local Area Connection pertaining to the LC/MS or CE/MS NIC is the first item in the list of connections

NOTE The names of your LAN cards may differ from those shown in the example. You can tell which LAN card is the Instrument LAN by comparing the IP addresses assigned to the LAN cards.

> The LAN pertaining to the company intranet > internet will typically have an IP address assigned by organizations Static IP policy or by a DHCP server. Check with your network administrator.

# <span id="page-20-0"></span>2 Install OpenLab ChemStation

#### [Prepare for Installation](#page-21-0) [22](#page-21-0)

[Windows Users Recommended for Standalone Workstations](#page-21-1) [22](#page-21-1)

[Run the Installation Wizard](#page-23-0) [24](#page-23-0)

[License Agreement Screen](#page-23-1) [24](#page-23-1) [Installation Folder Screen](#page-23-2) [24](#page-23-2) [Installation Type Screens](#page-24-0) [25](#page-24-0) [Summary Screen](#page-25-0) [26](#page-25-0)

[What to do Next](#page-26-0) [27](#page-26-0)

[Scripted Installation](#page-27-0) [28](#page-27-0) [About Scripted Installation](#page-27-1) [28](#page-27-1) [Export as XML](#page-27-2) [28](#page-27-2) [Parameters and Return Codes](#page-28-0) [29](#page-28-0) [Installation, Upgrade, or Repair](#page-31-0) [32](#page-31-0) [Uninstallation](#page-31-1) [32](#page-31-1) [Logging and Tracing](#page-32-0) [33](#page-32-0) [Install Additional Software and Drivers](#page-33-0) [34](#page-33-0)

[Run a Software Verification after Software Installation](#page-34-0) [35](#page-34-0)

The installation is automated by the ChemStation Installer. This tool installs all the components needed for a ChemStation Workstation installation.

# <span id="page-21-0"></span>Prepare for Installation

- 1 Make sure that the antivirus software is disabled during the installation.
- 2 Do not run the Windows Update Service during installation. Make sure that no Windows updates are performed during the installation of ChemStation.
- 3 Make sure that no system reboot is pending.

Pending reboots are indicated in the System Preparation Tool (see ["Run the](#page-16-0)  [System Preparation Tool"](#page-16-0) on page 17).

## <span id="page-21-1"></span>Windows Users Recommended for Standalone **Workstations**

Agilent recommends that the following users are prepared for a ChemStation Workstation:

• Installation user

This is the user who installs the software.

- Either a local user or a domain user
- Member of the local **Administrators** group
- ChemStation administrator

This user can change settings for all ChemStation instances running on the workstation.

- Either a local user or a domain user
- Member of the local **Users** group

Prepare for Installation

- No need to be a member of any administrators group
- Member of the local **CSAdministrators** group (adding the user to the group is only possible after installing the software, as the group will be created automatically).
- If you plan to use Secure File I/O: File operations user

If you enable Secure File I/O, ChemStation will use this account exclusively for all file operations.

- Either a local user or a domain user
- Not member of the local **Users** group
- Not member of any administrators or power users group
- No administrative privileges
- Ideally having a password that does not expire

Make sure that you use only the following characters for user names:

A-Z, a-z, 0-9, \_ (underscore), - (hyphen)

# <span id="page-23-0"></span>Run the Installation Wizard

To begin installation, navigate to \Disk1\ and run Setup.bat.

From the OpenLab ChemStation Installer, select **Installation**.

Select OpenLab ChemStation to start the OpenLab ChemStation Installer.

### <span id="page-23-1"></span>License Agreement Screen

- 1 Read the terms of the License Agreement.
- 2 Select I agree with the terms and conditions. You cannot proceed with installation unless you agree to these terms.
- **3** Select **Next** to proceed to the **Installation Folder** screen.

### <span id="page-23-2"></span>Installation Folder Screen

1 Type the folder name or browse to the directory where you want to store the application components (typically this is in the programs folder). Folders must have English names.

NOTE Installations into the root of a drive may cause problems during operation and are not supported.

- 2 To install the provided introductory tutorials, select **Include e-familiarization** during installation. NOTE: This will extend the installation time considerably.
- 3 To run an installation verification as part of this installation, select Run Software Verification. The Software Verification Tool provides documentary evidence that your system has been built and installed correctly, and that all design specifications have been met. You can run the Software Verification Tool at a later time if you prefer (see ["Run a Software Verification after](#page-34-0)  [Software Installation"](#page-34-0) on page 35).
- 4 Select **Next** to proceed to the **Installation Type** screen.

### <span id="page-24-0"></span>Installation Type Screens

- 1 Under Installation type, select Standalone Workstation.
- **2** Under **OpenLab ChemStation**, provide the following folder paths:
	- **Installation folder:** directory where you want to store the ChemStation application components. Typically this is in the programs folder. Folder names must be entered without spaces.
	- Instrument data folder: Instrument specific data such as methods, sequences, and results. The default data path is the public documents folder. If you plan to activate the Secure File I/O feature, this folder must not be shared at a later point in time. If your PC is equipped with a second disk drive, it is recommended to change the default data path to this alternative drive. Using a second disk drive increases the performance.
- **3** Select **Next** to proceed to the **Additional items** screen.
- 4 If you want to use OpenLab ECM 3.x with your data system:
	- a Select **ECM 3.x Server**. Type in a server name and press the Test Connection... button.
	- **b** The system will perform a connectivity check to verify access to a functional OpenLab ECM server. If the connectivity check is successful, the message **Connection succeeded** appears. Click **OK** to continue. If the connectivity test fails, you will be returned to the **Additional items** screen. From here you can select **Next** to run the test again. If the test is still unsuccessful:
		- Enter a new OpenLab ECM server and try another test.
		- Call internal support for assistance if you cannot connect to an OpenLab ECM server.
		- You can uncheck the box and run the installation without OpenLab ECM at this time. You will be able to add it to your data system at a later time, when a server is determined.

NOTE The storage type OpenLab Server/OpenLab ECM XT Server is only available for a Networked Workstation or a Distributed System.

5 Select **Next** to proceed to the **Summary** screen.

### <span id="page-25-0"></span>Summary Screen

- 1 Review the installation settings that you have selected in the preceding steps. Select **Back** as necessary to change installation settings, or **Cancel** to cancel the installation.
- 2 Before starting or canceling the installation, you can save an XML file with your installation settings. This XML can then be used for a scripted installation (see ["About Scripted Installation"](#page-27-1) on page 28).

To save the XML file, click the file symbol  $\left| \frac{d}{dx} \right|$  in the **Summary** screen.

- 3 Select Start to begin installation.
- 4 The system performs an automated system check before it proceeds with the listed activities.

The system preparation report opens automatically. Check the operating system status.

To continue installation, click Yes.

- 5 If an installation verification was completed as part of this installation, review the *Software Verification Report*. If the report indicates failure, verify the computer requirements and reinstall the data system. Do not use the system until the Software Verification Report gives a 'pass' result.
- 6 Click Next to proceed to the Installed Features screen.
- **7** Click **Finish** to close the installation wizard.
- 8 To complete the installation, reboot the computer.

# <span id="page-26-0"></span>What to do Next

The basic installation of the data system software is complete.

There is a *60-day Startup License* for this system, and the expiration period starts with the installation.

To request and download your *final software license* and add the *license file* to your system, see the *Licensing* chapter in this guide.

After you have acquired and installed your *final software license*, you will continue to prepare your data system for operation by end users by configuring users and instruments. This is accomplished through the *OpenLab Control Panel*, see the *OpenLab ChemStation Configuration Guide: User Management and Instrument Configuration* (CDS\_CS\_configure.pdf).

# <span id="page-27-0"></span>Scripted Installation

## <span id="page-27-1"></span>About Scripted Installation

The ChemStation Installer supports a command line mode for installation, the *scripted installation*. This mode supports installation, upgrade, repair, and uninstallation. You can execute scripted installations either manually or as part of software management systems such as LANDesk or HP CM. With the corresponding parameter (-q), the scripted installation completes unattended.

## <span id="page-27-2"></span>Export as XML

The installer supports a feature to export the installation parameters into an XML file which you can then use for the scripted installation.

This feature is also supported for upgrade and repair. However, for these cases the exported installation XML file is not appropriate. For scripted repair and upgrade, you must prepare specific XML files using the respective installer wizards.

- 1 Launch the ChemStation Installation Wizard.
- 2 Follow the installation instructions.
- 3 When you have reached the **Summary** screen, click the icon **of** on the top right corner to export the installation parameters to XML. Save the file on a physical drive.

NOTE Installation file and XML file must not be in the same file path.

You can now use the XML file for the scripted installation.

## <span id="page-28-0"></span>Parameters and Return Codes

#### <span id="page-28-1"></span>**Parameters**

You can call Agilent.OpenLab.CDSInstaller.exe in command line mode with the following parameters:

• *-i*

Install or upgrade

• *-r*

Repair

• *-u*

Uninstallation

• *-q*

Silent mode — no installation or uninstallation wizard will be shown.

• *-reboot*

Reboot automatically after successful installation, repair, upgrade, or uninstallation. The system will reboot if the return code is either 0 or 17.

A warning message will be shown in the command prompt 10 min before the system is rebooted. In addition, a Windows dialog opens 2 min before reboot.

• *KeepComponents*

Optional parameter for the uninstallation process, which can contain one or more shared components that should stay on your system. Without this parameter, all OpenLab components will be removed from your system. To keep certain shared components, list the corresponding IDs from the table below in double quotes and separated by comma.

#### 2 Install OpenLab ChemStation

Scripted Installation

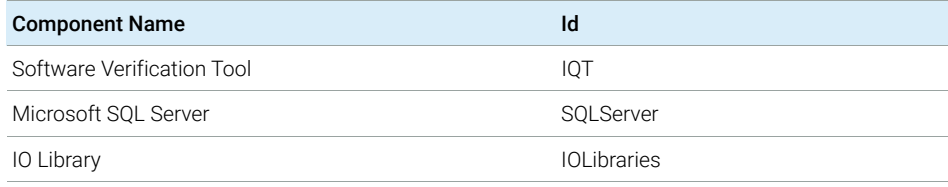

• *ConfigurationXML="<ConfigurationXMLFilePath>"*

The XML file contains all required inputs of the installer to install, upgrade, or repair a certain topology (see ["Export as XML"](#page-27-2) on page 28). Replace <ConfigurationXMLFilePath> with the correct file path and XML file name.

 $\overline{NOTE}$  Do not enter a blank before or after the equals  $(=)$  sign. The scripted installation and uninstallation mode will not work as expected.

#### Return Codes

After installation, uninstallation, upgrade, or repair in the command line mode, the system will return a number code which is explained below.

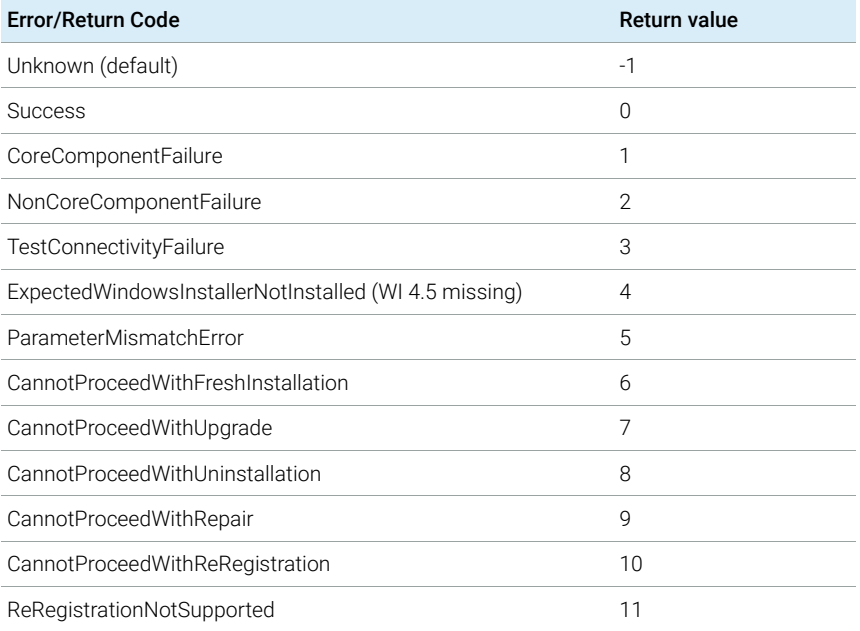

#### Table 2 Return codes

### 2 Install OpenLab ChemStation

Scripted Installation

#### Table 2 Return codes

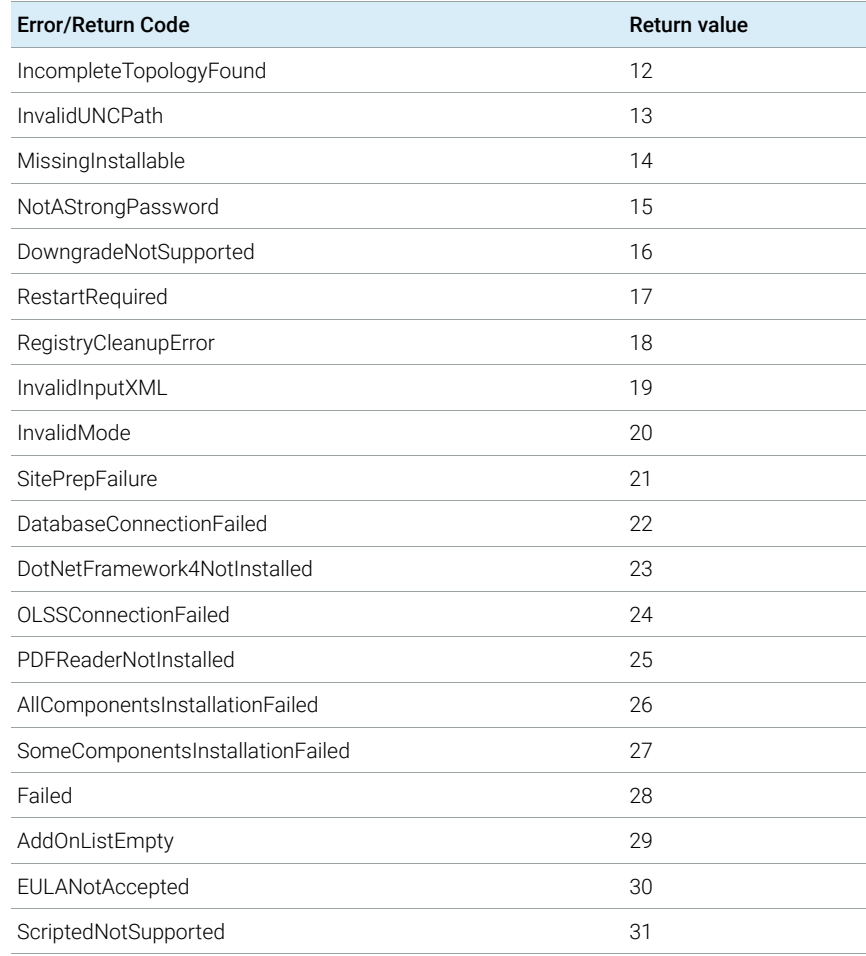

### <span id="page-31-0"></span>Installation, Upgrade, or Repair

In installation mode, the installer checks if .Net Framework is present on your system. If not, it will automatically be installed. Select **Accept** to agree with the license agreement.

The installer evaluates the products already installed on your system. Depending on the installed components, the installer will offer one of the following options:

- Start a fresh installation
- Upgrade
- Repair

If a required installable is missing, the installer will create an entry in a log file, and, depending on the component type, will continue or rollback the installation. A corresponding error code will be returned in such scenarios.

1 Right-click the executable of the command prompt or Power shell prompt, and run it as administrator.

You will get a return code for the scripted installation only if you start it as administrator.

2 Navigate to the location where you have saved the installation files. For example: C:\CS

3 To start the installation, call Agilent.OpenLab.CDSInstaller.exe with the following syntax:

```
Agilent.OpenLab.CDSInstaller.exe -i ConfigurationXML="<path to xml file>" -q 
-reboot
```
For example:

Agilent.OpenLab.CDSInstaller.exe -i ConfigurationXML="c:\settings\ ConfigurationXML.xml" -q -reboot

With this command, you start the installation wizard without a user interface, and automatically reboot the system.

### <span id="page-31-1"></span>Uninstallation

**1** Right-click the executable of the command prompt or Power shell prompt, and run it as administrator.

You will get a return code for the scripted uninstallation only if you start it as administrator.

Scripted Installation

- 2 Navigate to the location where you have saved the installation files. For example: C:\CS
- 3 To start the uninstallation, call Agilent.OpenLab.CDSInstaller.exe with the following syntax:

*Agilent.OpenLab.CDSInstaller.exe -u KeepComponents="<list of components>" -q -reboot*

For Example:

Agilent.OpenLab.CDSInstaller.exe -u KeepComponents="IQT,IOLibraries" -q -reboot

With the KeepComponents parameter, you can specify a list of shared components that you want to keep on the system (see ["Parameters"](#page-28-1) on [page 29](#page-28-1)). With the command given in the example, the OpenLab components Software Verification Tool (IQT) and IO Library (IOLibraries) will be kept.

## <span id="page-32-0"></span>Logging and Tracing

All exceptions, errors and information messages are logged in the following locations:

- During installation, upgrade, or repair: under <BaseInstallDirectory>\Logs
- During uninstallation: under <User's Temp>\<Company Name>\Logs\<Log folder>\<Wizard Name>.txt

# <span id="page-33-0"></span>Install Additional Software and Drivers

ChemStation offers a wizard to help you installing additional software, such as the ADFExport Plug-in, or drivers for third-party instruments. To open the wizard, go to Start >All programs >Agilent Technologies >OpenLab Additional Software and **Drivers**. Follow the wizard to install the required software.

#### Prepare Network Drives

If the additional software is located on a network drive, you must prepare the network drive to make it accessible by the wizard. Without this preparation, Windows security prevents the wizard from accessing those drives.

1 Map the drive to a letter.

For example, map the drive as **Z:** using the shared path "\\ $\epsilon$ machine-name>\ OpenLabCDS".

This maps the drive for the logged-in user.

2 Open the command prompt in elevated mode (run as administrator), and map the drive using the **net use** command.

For example,

net use Z: "\\<machine-name>\OpenLabCDS"

This maps the drive for the local administrator account. The mapped drive is now visible to both logged-in user and administrator, and can be selected in the wizard.

Run a Software Verification after Software Installation

# <span id="page-34-0"></span>Run a Software Verification after Software Installation

The Software Verification Tool (SVT) provides documentary evidence that your system has been built and installed correctly, and that all design specifications have been met. You do not need to run the software verification again if it has run successfully at the end of the installation.

- 1 Using your Windows operating system, go to **Start >All Programs >Agilent** Technologies >Software Verification Tool.
- 2 Select the components to qualify.
- 3 Select Qualify.

The system will run the application and generate a Software Verification Report. Reports are automatically saved to C:\SVReports.

4 If the report indicates failure, verify the computer requirements and reinstall the data system.

Do not use the system until the Software Verification Report gives a 'pass' result.

# <span id="page-35-0"></span>3 Post Installation Tasks

[Allow ChemMain Through Firewall](#page-36-0) [37](#page-36-0) [Configure the Antivirus Program](#page-37-0) [38](#page-37-0)

This chapter describes tasks that are relevant after finishing the installation.

Allow ChemMain Through Firewall

# <span id="page-36-0"></span>Allow ChemMain Through Firewall

Carry out the following procedure to allow ChemMain through your firewall. Consider using a second network card to isolate the instrument's data traffic, and carry out the following procedure for that second network card only. Alternatively, ensure that all required firewall ports are open. For details, refer to the *OpenLab ChemStation Hardware and Software Requirements* guide (CDS\_CS\_HW-SW-Requirements.pdf).

- 1 In the Microsoft Control Panel, click **Windows Defender Firewall**<sup>1</sup>.
- 2 Click Allow an app or feature through Windows Defender Firewall.
- 3 Click Change settings.

The **Allow another app...** button becomes active.

- 4 Click **Allow another app...**.
- 5 Click **Browse...** and navigate to C:\Program Files (x86)\Agilent Technologies\ ChemStation\CORE.
- 6 Select ChemMain.exe and click Open.
- 7 Click Add.
- 8 In the list of allowed apps and features, find **ChemStation ChemMain**, and select the check boxes for all three network types.
- 9 Confirm your changes.
- 10 Repeat the procedure for ChemMainAcq.exe.

 $1$  View the items by icon to see a list of all items

Configure the Antivirus Program

# <span id="page-37-0"></span>Configure the Antivirus Program

Be sure to open the firewall ports listed in the Firewall Settings in the *OpenLab ChemStation Hardware and Software Requirements* guide (CDS\_CS\_HW-SW-Requirements.pdf).

NOTE Running antivirus programs might influence the behavior and performance of your computer. Some virus scanners might cause issues when used with ChemStation. The application is tested with Symantec Endpoint Protection 14.0 MP2 and with Microsoft Security Essentials.

> In order for the ChemStation software to function correctly, you should configure any antivirus real time protection software with the following folder exclusions. They should only be scanned while the instruments are idle and no data acquisition takes place. Refer to your specific antivirus software documentation on how to configure folder exclusions.

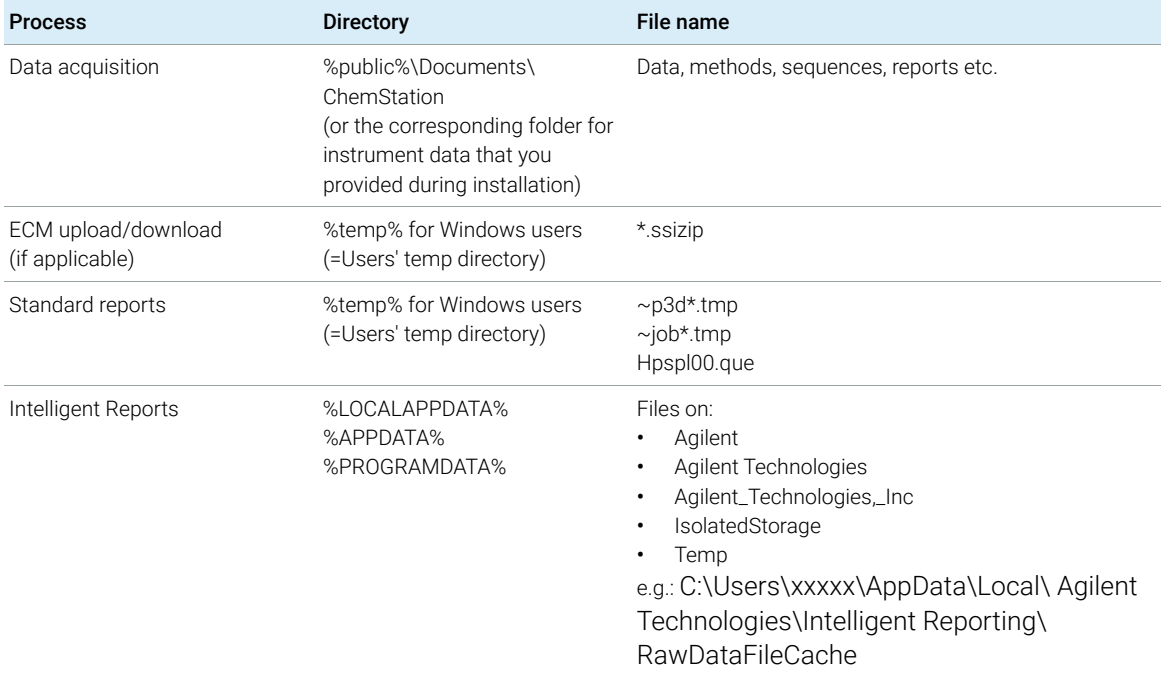

#### Configure the Antivirus Program

If your antivirus software includes program or executable deny execution settings, ensure that the following program files are not denied execution. You can use the windows search feature to find the specific folder each program file is located in.

- agilentiolibrariesservice.exe
- chemmain.exe
- chemmainacq.exe
- apg\_top.exe
- iprocsvr.exe
- iproc8491.exe
- msinsctl.exe
- httpdmsd.exe
- epcsetup.exe
- AcroRd32.exe
- Acrobat.exe

NOTE Depending on your specific configuration, some of the listed folders or files may not exist on your system.

# <span id="page-39-0"></span>4 Optional Procedures

[Transform a Workstation to a Networked Workstation](#page-40-0) [41](#page-40-0) [Improve Performance on Offline Machines](#page-41-0) [42](#page-41-0) [Protect ChemStation Folders with Secure File I/O](#page-42-0) [43](#page-42-0) [Change the PC Name](#page-43-0) [44](#page-43-0) [Add Shortcut to Public Folder](#page-44-0) [45](#page-44-0)

This chapter contains information on the Additional Drivers and Software wizard, on the Software Verification Tool, and other helpful procedures.

#### 4 Optional Procedures

Transform a Workstation to a Networked Workstation

## <span id="page-40-0"></span>Transform a Workstation to a Networked Workstation

With Networked Workstations, you use a separate server to control the system. You can access all information provided by the Shared Services component from any Networked Workstation. For example, you can see on each workstation which instruments are available and which status (Online, Offline, Error, In Run, Not Ready, etc.) the instruments currently have. Also licenses and user accounts are managed centrally on the Shared Services server.

- NOTE You must already have installed one of the following:
	- OpenLab Shared Services Server (see *OpenLab ChemStation Networked and Distributed System Installation Guide*, CDS\_CS\_Install\_NwWS-DS.pdf on disk 1), or
	- A Content Management system (OpenLab Server, OpenLab ECM XT, OpenLab ECM 3.x).
	- Make sure that the Shared Services versions on the workstation and the server are identical. If not, upgrade your system before doing the transformation. See ["Planning the Upgrade"](#page-53-0) on page 54.

For more information on temporary support of mixed version systems during an upgrade phase, refer to the *Software Compatibility* chapter in the *OpenLab ChemStation Hardware and Software Requirements* guide (CDS\_CS\_HW-SW-Requirements.pdf).

- 1 Before starting the transformation: Copy the data, methods, and sequences from the instruments to a local backup folder. Then delete the instrument on the Workstation.
- 2 From the ChemStation Installer, select Maintenance.
- 3 Select Transformation of an OpenLab Standalone Workstation into a Networked Workstation.
- 4 Enter the server name and the authentication service used by the server.

If the server requires authentication, you will be asked for the credentials of an OpenLab Shared Services administrator.

- 5 Start the transformation.
- 6 After the transformation, configure a new instrument, and copy back the data from the local folder.

Improve Performance on Offline Machines

# <span id="page-41-0"></span>Improve Performance on Offline Machines

Computers running ChemStation may exhibit slow performance when they are not connected to the Internet.

The windows operating system has routines built into its operation that causes it to continuously search for an online connection in order to update to all the latest Windows security certificates when using secure software.

Use the following system settings on all workstations, clients, AICs, and servers to remedy this problem.

- 1 In the Windows Settings, search for Internet Options. The Internet Properties dialog opens. In the **Advanced** tab, clear the following check boxes:
	- Security >Check for publisher's certificate revocation
	- Security > Check for server certificate revocation
- **2** Change the following registry keys:
	- [HKEY\_LOCAL\_MACHINE\SOFTWARE\Policies\Microsoft\ SystemCertificates\AuthRoot]

"DisableRootAutoUpdate"=dword:00000001

• [HKEY\_LOCAL\_MACHINE\SOFTWARE\Wow6432Node\Policies\ Microsoft\SystemCertificates\AuthRoot]

"DisableRootAutoUpdate"=dword:00000001

3 Document that you turned off the Root Certificates, as this will cause the ChemStation installer to fail. The root certificates need to be turned on to prevent installation failures.

NOTE If you connect the computer to the internet again, you must remove the registry keys.

Protect ChemStation Folders with Secure File I/O

## <span id="page-42-0"></span>Protect ChemStation Folders with Secure File  $1/$

ChemStation files such as data, methods, or sequences are stored in various local folders. To ensure data integrity, ChemStation offers the *Secure File I/O* function. If you enable this function, all folders will be protected against modifications from outside ChemStation or in Open or Save As dialogs.

For more information, refer to the *Folder Protection with Secure File I/O* chapter in the *OpenLab ChemStation Configuration Guide* (CDS\_CS\_configure.pdf).

Change the PC Name

# <span id="page-43-0"></span>Change the PC Name

A change of the PC name may be scheduled to avoid duplicate names in a network or can be due to a policy change. Internally, the software components use *localhost* for the Workstation, so no additional action is required to continue running the software. However, if you need to change a PC name *after* installation, the license file for the PC will be no longer valid.

Instruments are licensed by installing files that are specifically created for a given configuration. The text of the license files contains references to the *computer name* and the *hardware address* of the network card. If one of the parameters is changed, the license no longer applies.

You will need to generate and install a license file with the new PC name (host name).

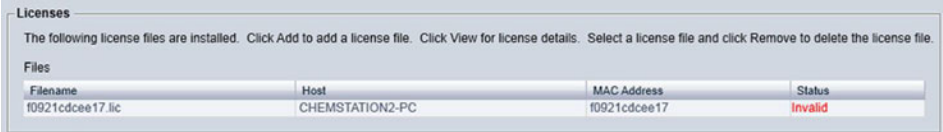

Add Shortcut to Public Folder

# <span id="page-44-0"></span>Add Shortcut to Public Folder

By default, user data such as master methods, sequence templates, report templates, raw data etc. is located in the public documents folder C:\Users\ Public\Documents\ChemStation. You define this folder during the installation. The system creates a shortcut to the defined folder under Instrument Data in the Windows Start menu.

To provide easy access to that folder, we recommend that you pin the Instrument Data folder to the Start menu.

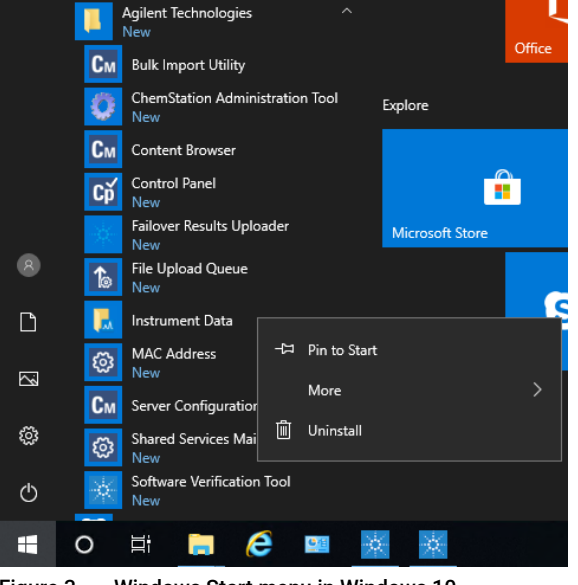

Figure 3 Windows Start menu in Windows 10

- 1 Navigate to the **Instrument Data** shortcut in the Start menu.
- 2 Right-click the icon, then select Pin to Start.

# <span id="page-45-0"></span>5 Licensing

[About OpenLab Licensing](#page-46-0) [47](#page-46-0) [License Types](#page-46-1) [47](#page-46-1) [License File](#page-46-2) [47](#page-46-2) [Get a License](#page-47-0) [48](#page-47-0) [Obtain a License with SubscribeNet](#page-47-1) [48](#page-47-1) [Other Ways to Obtain a License](#page-49-0) [50](#page-49-0) [Install Your License](#page-51-0) [52](#page-51-0)

This chapter contains information on how to obtain and install a license.

About OpenLab Licensing

# <span id="page-46-0"></span>About OpenLab Licensing

## <span id="page-46-1"></span>License Types

The license file is a collection of Product, Instruments and Add-on licenses (or activation keys), and is installed to your OpenLab System.

The licenses or activation keys in the license file can either be Shared or Counted:

- Shared licenses system computers and other components can have shared, or add-on, licenses — because they share a core license.
- Counted licenses these licenses are part of the OpenLab ChemStation floating licensing strategy. They are not permanently assigned to any one component. Instead they are automatically assigned to components, such as AICs and instruments, while the components are starting up. The licenses are automatically returned when the component is closed. The license management program controls license issuance and retrieval.

In this case, the only requirement is that a component is licensed while running. You only need enough licenses for all components running concurrently, rather than for each installed component.

A startup license for the system allows you to run OpenLab ChemStation for 60 days after the installation. In order to run the data system software after the 60-day period, you must install your license file.

## <span id="page-46-2"></span>License File

A license file will contain your software license. This file is installed on the workstation. The license file is bound to this computer, and cannot be moved to another workstation without regenerating the license in SubscribeNet.

Information in the license file defines the number of instruments and other options that may be used concurrently with your system.

The most efficient way to manage and maintain your licensing is through the Internet.

5 Licensing Get a License

## <span id="page-47-0"></span>Get a License

### <span id="page-47-1"></span>Obtain a License with SubscribeNet

Use the following procedure to generate and download your license. In case you do not have internet access, skip to the section ["Other Ways to Obtain a](#page-49-0)  License" [on page 50.](#page-49-0)

If you are a new user who has not registered with SubscribeNet, continue with the section *New Users*.

If you have registered with SubscribeNet, skip to the section *Users registered with SubscribeNet*.

**Prerequisites** To generate, download, and install a final license for your product, you will need:

• The authorization code label provided in the lavender envelope containing your Software Entitlement Certificate.

If you have not received a lavender envelope for your product, contact your vendor or internal support.

- The URL for SubscribeNet from the Software Entitlement Certificate.
- The host name of the computer where the Control Panel is running.
- The MAC address.

To retrieve your MAC address from a computer where OpenLab ChemStation is already installed, open the Control Panel and browse to the Administration >Licenses section. Use the Copy MAC Address or Save MAC Address function to obtain the MAC address for license generation.

During this process you will have to enter the MAC address of your license server. For workstations, this is the local computer. For client/server systems, this is the server.

NOTE If any changes are made to the computer name or domain reference after the license is installed, remove the license. A new license will need to be created in SubscribeNet, downloaded, and installed.

NOTE If the network adapter that provides the MAC address used during license creation is removed from the machine, your license will no longer be valid. A new license will need to be generated with a currently available MAC on the license server.

#### 5 Licensing Get a License

#### New Users

- 1 Go to https://agilent.subscribenet.com/control/agil/AgilRegisterToAccount to register the product with SubscribeNet.
- 2 On the registration page, enter the authorization code from the label and complete the profile information (required fields are marked with an asterisk \*).

The email address you enter will become your login ID.

- 3 Click Submit. The system will generate and display an account name for you. SubscribeNet will send a welcome email with your login ID and password.
- 4 Log in to SubscribeNet using your login ID and password.

Once you log in, you can use the online user manual link for help with any questions you have.

- 5 Select Generate or View licenses from the left navigation bar.
- 6 Follow the prompts to generate your new license. You will be prompted for the HOST NAME of the computer.

Enter the server hostname. Do not include any DNS suffix (*domain.com*) references in the entered machine name.

7 When the system generates the license, view its details, then click **Download License File**. Save the license file to your computer and to a backup location (such as a portable storage device).

Use your login ID and password when you revisit the Agilent SubscribeNet site to regenerate a license file, add new authorization codes, or further configure the license for your system.

### Users registered with SubscribeNet

1 If you already have a SubscribeNet account, use https://agilent.subscribenet.com/.

Lost your SubscribeNet password? Use https://agilent.subscribenet.com/control/agil/password to have it emailed to you.

- 2 Select the SubscribeNet account associated with this authorization code, if you have more than one account.
- **3** From the SubscribeNet navigation pane, select **Register Authorization Code**.

This will allow you to enter your new authorization code and make available the new license entitlements.

4 Follow steps 5 through 7 in the previous procedure, *New Users*, to *generate or view* your new licenses.

5 Licensing Get a License

### <span id="page-49-0"></span>Other Ways to Obtain a License

If you are unable to generate a license, contact your nearest Agilent technical support office. A representative will tell you how to submit an OpenLab License Generation Form in your location.

#### Offline Licensing

If an internet connection is not available in your laboratory:

You or your local on-site service engineer will collect the necessary information from you to allow Agilent to create a license account on your behalf. For phone support in your region, call the sales and service number for your region. See the Appendix for contact information.

*Required Customer Information for Agilent License Support:*

The following information must be provided to Agilent in order to enable us to create a licensing account on your behalf.

1 Collect Account Information:

Your account name will be your company name and Lab name separated by a comma. Employee information provided here will be used to define the first administrator of your account for future access to the system as required. Please prepare the following pieces of information prior to contacting your local Agilent sales and service center in order to expedite service:

- Company Name
- Lab/Department Name
- First Name
- Last Name
- E-mail address
- Job Title
- Phone #
- Address, City, State/Province, Postal Code, Country
- 2 Collect Authorization Code(s):

The authorization code is an alpha-numeric code provided on a label which is enclosed in a lavender envelope. If you have received more than one code you must provide all codes to ensure that all ordered licenses are granted to your account.

**3** Receiving your license:

### 5 Licensing

Get a License

Once the above information is provided Agilent will then work on your behalf to generate a license file through SubscribeNet. The license file will either be sent to your shipping address (on a CD), or your local FSE will deliver it in person (usually on USB media). Once your license is received follow the below section on "Install your License" to finish installing your license on your system(s).

5 Licensing

Install Your License

## <span id="page-51-0"></span>Install Your License

The license must be added to your system using the Control Panel.

- 1 Start the **Control Panel** shortcut on the desktop or go to **Start >All** Programs >Agilent Technologies >OpenLab Shared Services >Control Panel.
- 2 Navigate to Administration >Licenses.
- 3 In the ribbon, click Add License  $+$ .

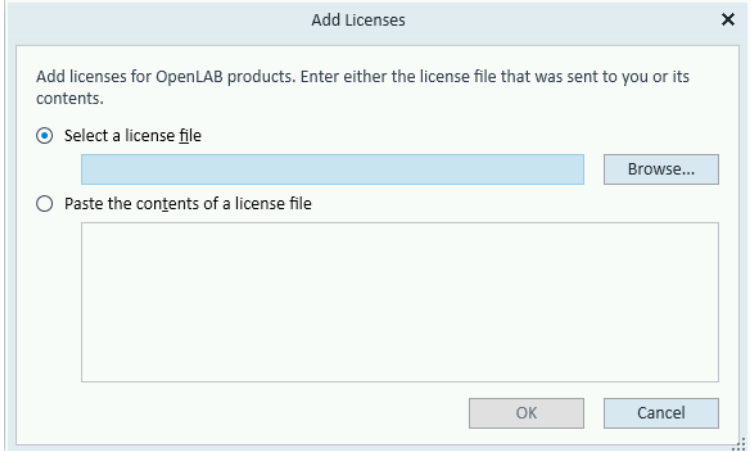

- 4 Choose to install the license by:
	- Using the license file option to browse to and open the license file (.lic) saved from the license generation process in SubscribeNet.
	- Selecting the License Text option and copying the license text from a text file received into the provided field.
- 5 Click OK.

The **Administration** interface in the Control Panel will now display the status of installed licenses.

NOTE A full restart is required in order for any license to have an immediate effect.

# <span id="page-52-0"></span>6 Upgrade ChemStation to LTS 01.11

[Planning the Upgrade](#page-53-0) [54](#page-53-0) [Convert Classic Instrument Drivers to RC.NET](#page-55-0) [56](#page-55-0) [License Upgrade](#page-58-0) [59](#page-58-0) [Get Upgraded License File](#page-58-1) [59](#page-58-1) [Add Upgraded License File to the System](#page-59-0) [60](#page-59-0) [Upgrade the Workstation](#page-60-0) [61](#page-60-0)

This chapter describes the upgrade from ChemStation C.01.09 or higher. If you upgrade from an older ChemStation revision, upgrade to C.01.09 or higher first. For information on upgrading from ChemStation A.0x or B.0x, please refer to the migration guide (CDS\_CS\_Data-Migration.pdf).

Planning the Upgrade

# <span id="page-53-0"></span>Planning the Upgrade

A direct upgrade, using the Upgrade Wizard, is supported from ChemStation *C.01.09*. Older ChemStation revisions or OpenLab Control Panel components must first be upgraded to C.01.09 or higher in a separate step.

OpenLab ChemStation rev. LTS 01.11 does not control the Agilent 5890 GC instrument. Do not upgrade to LTS 01.11 if using the 5890 GC.

The functions related to ADFExport are available as an Add-On for ChemStation. To use the latest version, install the ADFExport Add-On separately (see ["Install](#page-33-0)  [Additional Software and Drivers"](#page-33-0) on page 34). If you upgrade ChemStation from C.01.09, install the latest ADFExport version in order to upgrade the outdated ADFExport functions.

If you protect ChemStation files with Secure File I/O, you must temporarily disable Secure File I/O.

The upgrade procedure depends on the revision of your currently installed ChemStation Edition:

• *C.01.09-C.01.10*

Run the LTS 01.11 upgrade wizard.

- *C.01.01–C.01.08*
	- a Uninstall the old ChemStation.
	- **b** Uninstall specific drivers or Add-Ons.

If your system is configured to use one of the following drivers or Add-Ons, uninstall them using the Microsoft Control Panel:

• ELSD (G7102A, G4261A/B or G4260A/B).

ELSD drivers will be supplied with a separate installer.

• Agilent Cirrus GPC software for ChemStation (G7818A), versions earlier than 3.4.2; uninstall Cirrus Operational Qualification first, then uninstall Cirrus.

Version 3.4.2 of the Cirrus Add-On is required for ChemStation C.01.08.

- M8370AA OpenLab CDS Data Analysis Add-On.
- c Install LTS 01.11
- *A.0x or B.0x*

For information on upgrading ChemStation A.0x or B.0x, please refer to the migration guide (CDS\_CS-data-Migration.pdf).

#### 6 Upgrade ChemStation to LTS 01.11

Planning the Upgrade

Classic instrument drivers, with exception of LC/MS instrument drivers, are no longer supported. It is recommended that you convert the corresponding instruments and methods to RC.NET driver prior to the upgrade (see ["Convert](#page-55-0)  [Classic Instrument Drivers to RC.NET"](#page-55-0) on page 56).

Convert Classic Instrument Drivers to RC.NET

# <span id="page-55-0"></span>Convert Classic Instrument Drivers to RC.NET

With LTS 01.11, only RC.NET drivers are available (with exception of MSD instrument drivers). Instruments using the classic driver must be reconfigured to use the RC.net driver. Agilent recommends to do this before upgrading to LTS 01.11.

To determine which instruments are using the classic driver, go to the OpenLab Control Panel and select the instrument. Select Configure Instrument in the ribbon. The instrument is using the classic driver if the Use classic drivers check box is selected. Perform the following steps to reconfigure the instrument to use RC.NET.

- 1 Record the IP address for each classic driver instrument.
- 2 Verify there is a backup of the methods and data to another location.
- **3** For your reference: Print the classic driver method settings or save the method listing to disk.
- 4 To reconfigure the instrument, select the instrument in the **OpenLab Control** Panel.
- 5 In the ribbon, click **Configure Instrument**.
- 6 In the configuration dialog, clear the Use classic drivers check box.

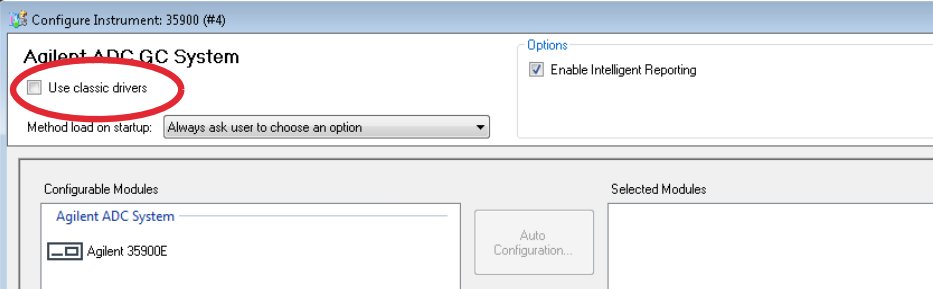

The instrument is moved from the **Selected Modules** panel to the **Configurable** Modules panel.

**7** Select the instrument in the **Configurable Modules** panel, then click the arrow to add the instrument to the **Selected Modules** panel again.

#### 6 Upgrade ChemStation to LTS 01.11

Convert Classic Instrument Drivers to RC.NET

#### NOTE • If a current RC.NET driver is not yet available, you must install it manually before upgrading ChemStation.

- For example, follow these steps to install the 35900E ADC RC.NET driver:
	- **a** Run the installer.
	- **b** Go to Installation and open OpenLab Additional Software and Drivers.
	- c When asked for the Add-on software, browse to Disk3 of the installation media, and to the Agilent 35900E RCNet folder to find the Agilent OpenLab CDS ChemStation 35900 AtoD Drivers.msi file. The corresponding software will then be listed in the installer.
	- d Select the software in the list, and continue to install. The installation verification will automatically follow and should complete without errors.
- 8 Double-click the instrument under **Selected Modules**, and configure the previously recorded IP address. Click Get Serial Number and Firmware to get the corresponding entries.

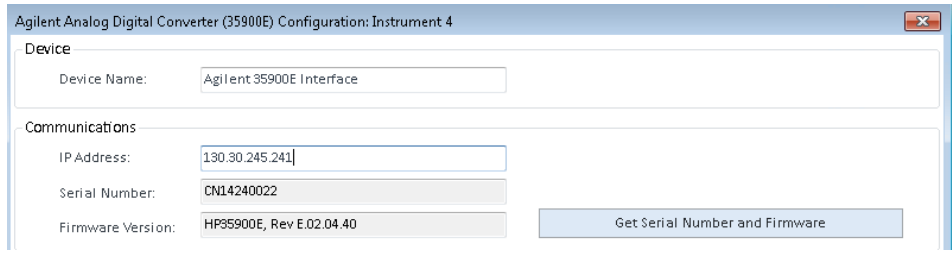

Figure 4 Example for 35900 configuration

- 9 Launch the newly configured instrument.
- 10 To convert a method to RC.NET driver, load the method. If a dialog like the following opens, click OK.

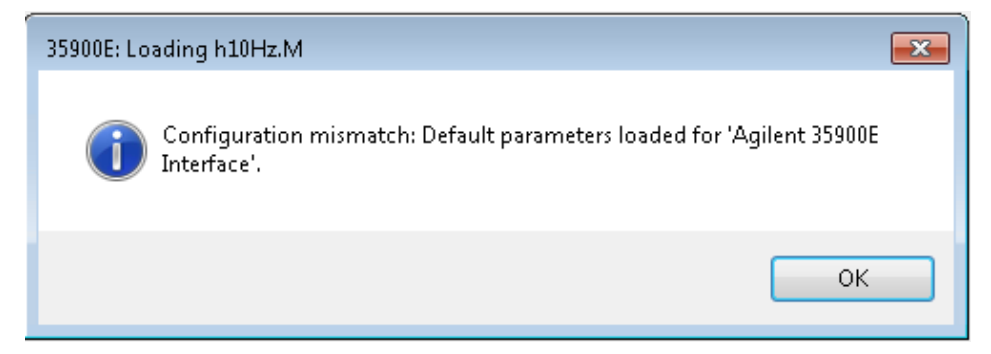

Review the method, and if no updates are needed, add a comment such as "Updated to RC.NET" to the method when saving it.

Methods are converted to RC.NET when loaded. After saving to disk, converted methods have an additional Agilent folder and RapidControl.InstrumentConfig file.

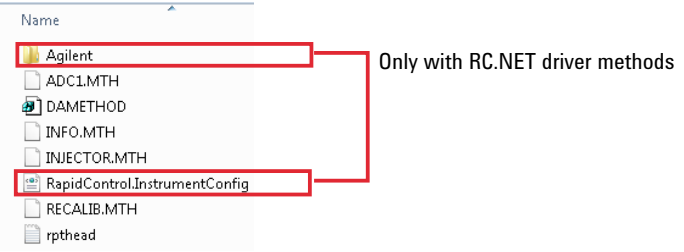

License Upgrade

# <span id="page-58-0"></span>License Upgrade

## <span id="page-58-1"></span>Get Upgraded License File

You will need to upgrade your licenses in SubscribeNet prior to upgrading to the next version of OpenLab ChemStation. We strongly recommend upgrading your workstation licenses *before* upgrading the core software. Standalone workstations which are upgraded to the new core software version, without a new workstation license, will not work until the new workstation licenses are added to the OpenLab Control Panel.

If you are under SMA subscription, proceed as follows to upgrade your licenses:

1 During the following process, you will be prompted in SubscribeNet for the host name or MAC address of the workstation where OpenLab ChemStation is already installed.

To retrieve this hostname and MAC address, open the Control Panel and browse to the **Administration >Licenses** section. Note down the host name and use the **Copy MAC Address** or **Save MAC Address** function to obtain the MAC address.

- 2 Log into the Agilent Electronic Software and License Delivery (https://agilent.subscribenet.com/).
- 3 Navigate to Manage Licenses by Host. In the Host ID field, enter the previously noted MAC address, and click Search.

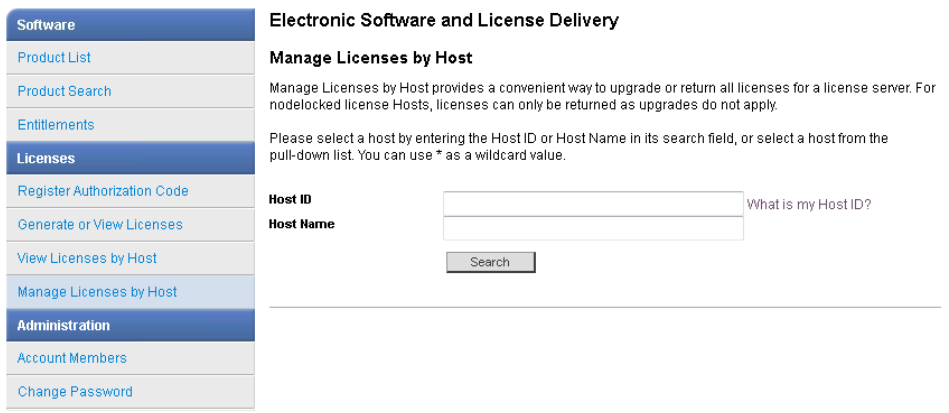

If the relevant host name does not appear, you may be managing your licenses in multiple SubscribeNet accounts. You will need to log into those accounts to upgrade those licenses.

License Upgrade

- 4 If your license(s) are eligible for an upgrade, you will see the **Upgrade All** button. Otherwise you will need to contact your Agilent Sales Representative to renew your Software Maintenance Agreement (see ["Sales and Support](#page-66-0)  [Assistance"](#page-66-0) on page 67). To proceed with generating your upgrade license, click the button.
- 5 On the Upgrade All Licenses for License Host page, review the data, and confirm by clicking **Upgrade All**.

This upgrades the license file to the most current version. SubscribeNet will send you an email with a new license file.

6 Put the new license file on your system (see ["Add Upgraded License File to the](#page-59-0)  System" [on page 60](#page-59-0).

If you have multiple standalone Workstations, repeat this step for each individual workstation.

Note that each workstation's MAC address is the file name. This helps identify the correct license file to import into the workstation's Control Panel.

### <span id="page-59-0"></span>Add Upgraded License File to the System

If you have purchased new options, such as additional instrument controls or client license and regenerated your license in SubscribeNet, the upgraded license file must be re-applied to the system.

- 1 Start the Control Panel from any machine connected to the system you want to install the license for.
- 2 Navigate to Administration >Licenses.
- 3 Select a license, then click **Remove License**  $\times$ .
- 4 In the ribbon, click Add License  $+$
- 5 Browse to and open the license file saved from the license generation process in SubscribeNet.

NOTE A full restart is required in order for any license to have an immediate effect.

Upgrade the Workstation

# <span id="page-60-0"></span>Upgrade the Workstation

**Prerequisites** You are using ChemStation rev. C.01.09 or higher.

For AICs and Networked Workstations: To preserve the instrument's column table during the upgrade, go into each of the existing instrument folders (C:\ ProgramData\Agilent Technologies\ChemStation\1\, C:\ProgramData\Agilent Technologies\ChemStation\2\, ...) and rename the file **Config.reg** into **Config.bak**. This step is *not* required if you use LC column tags to store the LC column information, or if GC column injection counts are irrelevant.

- 1 If you protect your folders with Secure File I/O: disable Secure File I/O during the upgrade.
	- **a** Shut down all ChemStation sessions.
	- b Click Start >All Programs >Agilent Technologies >ChemStation Administration Tool to open the ChemStation Administration Tool.
	- c In the ChemStation Administration Tool, clear the **enable secure file IO** check box.
- 2 Run the installer from the same media type (for example, USB or network share) as you used to install the current version.
- **3** From the installer **Planning** screen, switch to the **Installation** screen.
- 4 Select OpenLab ChemStation.

If ChemStation is already installed, this automatically opens the upgrade wizard.

**5** The workstation license must be upgraded, see "Get Upgraded License File" [on page 59](#page-58-1).

Acknowledge that the license has been upgraded and click **Next** to continue.

- 6 Select I agree with the terms and conditions. You cannot proceed with the upgrade unless you agree to these terms. Click **Next**.
- **7** If an Authentication Provider has been configured: Enter the username and password of a user with system administration privileges in the OpenLab Shared Services Settings for Registration screen. Click Next.
- 8 In the **Summary** screen of the Upgrade Wizard, the components for the upgrade are listed. Click **Start** to proceed with the upgrade.

If an error occurs during the upgrade, an error message appears.

**9** Select **Finish** to close the upgrade wizard.

Upgrade the Workstation

- 10 After the upgrade, check if the settings in the ChemStation Administration Tool still match your original system settings before the upgrade.
- 11 If you disabled it before, enable Secure File I/O again after the upgrade is finished.
	- a Click Start >All Programs >Agilent Technologies >ChemStation Administration Tool to open the ChemStation Administration Tool.
	- **b** In the ChemStation Administration Tool, select the **enable secure file IO** check box.

NOTE The classic drivers are not supported with ChemStation C.01.08 and later. Please check section ["Convert Classic Instrument Drivers to RC.NET"](#page-55-0) on page 56 for details.

# <span id="page-62-0"></span>7 Uninstall the Software

[About Uninstallation](#page-63-0) [64](#page-63-0) [Run the OpenLab ChemStation Uninstallation Wizard](#page-64-0) [65](#page-64-0)

This chapter contains information on the uninstallation by using the OpenLab Uninstallation Wizard. It also describes post uninstallation tasks that are essential if you plan to reinstall ChemStation on the same computer.

## <span id="page-63-0"></span>About Uninstallation

NOTE If the installer was not used for installation, any manually installed additional software such as Headspace, PAL, or third party drivers must be uninstalled using the Windows Control Panel before ChemStation can be uninstalled.

> Like the installation, the uninstallation of ChemStation is automated by the ChemStation Installer.

For your convenience, the installer uses the same user interfaces for the software uninstallation of all ChemStation configurations (standalone or networked workstation). The **OpenLab Uninstallation Wizard** is found under the Maintenance section of the installer. It guides you through the uninstallation steps.

NOTE Do not use the Windows uninstallation tool for uninstalling ChemStation.

Run the OpenLab ChemStation Uninstallation Wizard

## <span id="page-64-0"></span>Run the OpenLab ChemStation Uninstallation Wizard

### 1 Select Start >Agilent Technologies >Uninstall OpenLab CDS. The OpenLab Uninstallation Wizard opens.

2 In the Shared Components screen, select the Uninstall Software Verification check box.

*Note:* Software Verification Tool needs to be uninstalled if you wish to re-install ChemStation at a later time.

- 3 In the Summary screen under Uninstallation of OpenLab ChemStation **Components**, there is a list of the components you want to uninstall.
- 4 Select Start to start the uninstallation.

If you want to abort the uninstallation, select **Cancel**. If you want to change any settings, select **Back**.

All listed components are automatically uninstalled, one after another.

5 When the uninstallation has finished, click Finish to close the uninstallation wizard.

# <span id="page-65-0"></span>8 Appendix

[Sales and Support Assistance](#page-66-0) [67](#page-66-0)

Sales and Support Assistance

# <span id="page-66-0"></span>Sales and Support Assistance

Please check the following web site for your local sales and support contact:

#### https://www.agilent.com/en/support

### Agilent Community

To get answers to your questions, join over 10,000 users in the Agilent Community. Review curated support materials organized by platform technology. Ask questions to industry colleagues and collaborators. Get notifications on new videos, documents, tools, and webinars relevant to your work.

https://community.agilent.com/

### In This Book

This document provides instructions for installation and configuration of an OpenLab ChemStation Workstation LTS 01.11.

www.agilent.com

Agilent Technologies Inc. 2010-2022 Edition: 07/2022

Document No: D0013743 Rev. A

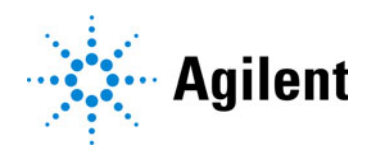